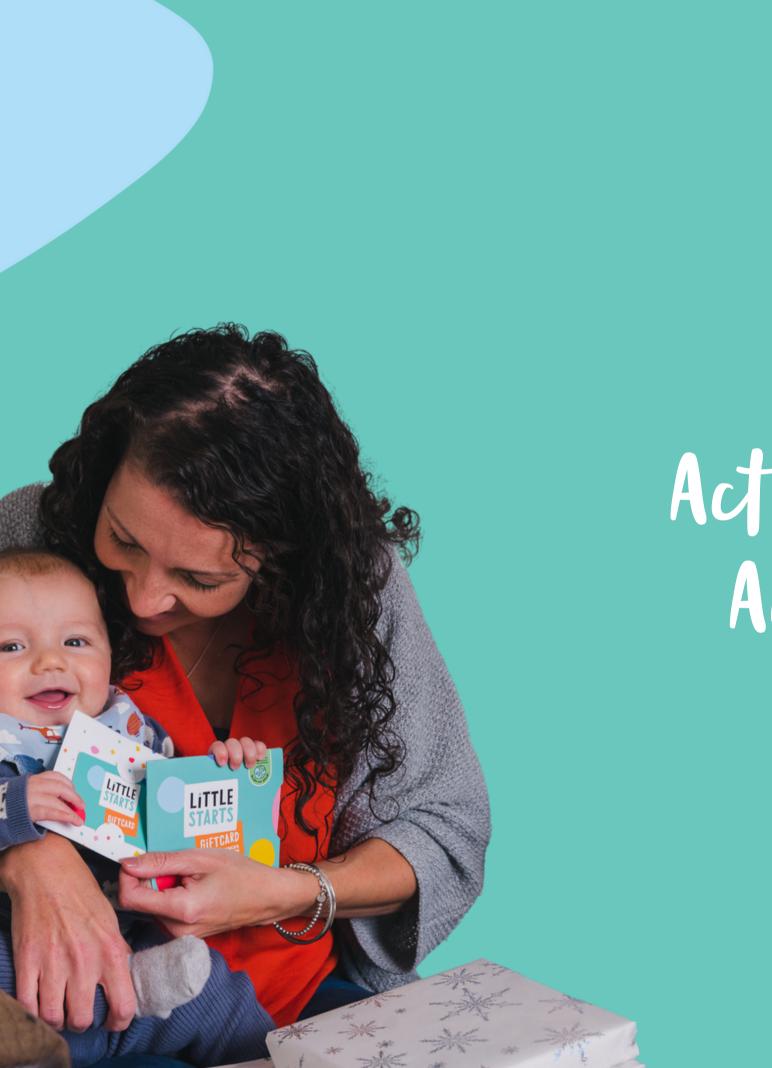

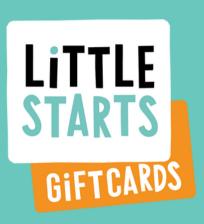

# Activity Provider Account Guide

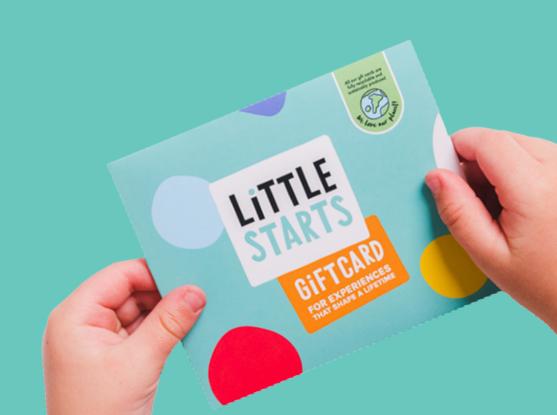

### In this guide...

- 1. How it works
- 2.Logging In
- 3. Your Portal Profile
- 4. Adding & Managing Portal Users
- 5. Your Business Details
- 6. Managing Customer Enquiries
- 7. Redeeming a Customer's Gift Card
- 8. Payment Details & Invoices
- 9. Uploading Classes
- 10.Logging Out
- 11. Getting More Help

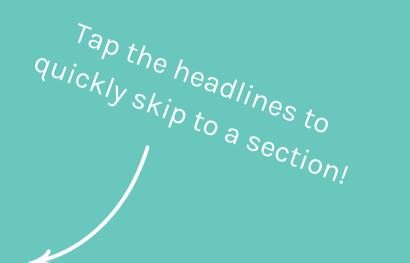

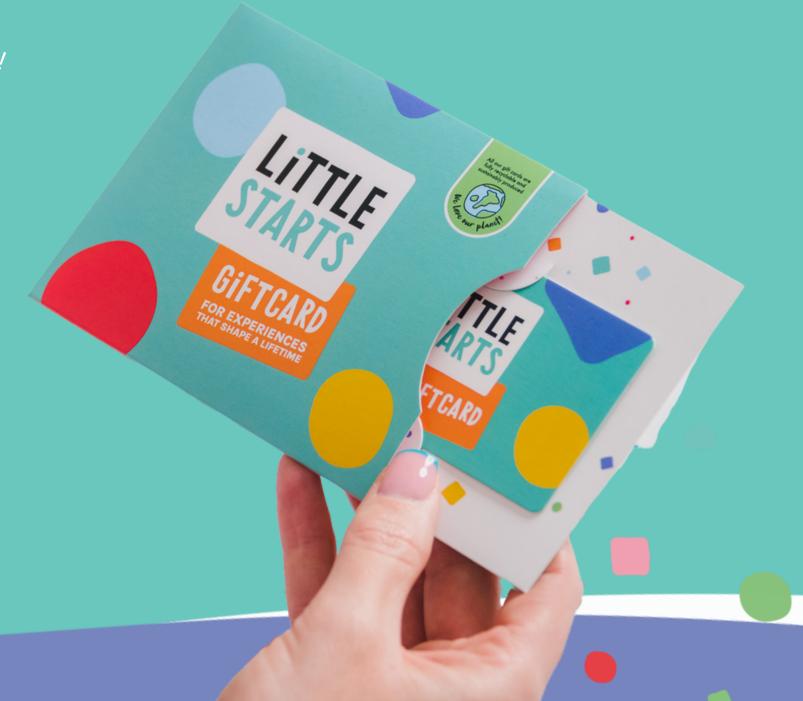

How it works

### - How it works

You can now upload and publish classes, manage your account and billing details, see and respond to enquiries and redeem gift cards yourself by logging in to your Activity Provider account. It's super easy!

Log in & Update

Create a password, log in and ensure your personal and billing details are up to date.

Publish Classes

Upload and publish your classes so that customers can search for you on the Little Starts Gift Cards website.

Get Enquiries

When a customer is interested in spending their gift card on your classes they will send you an enquiry via our website.

Respond to Enquiries

Other Enquiries

Respond to the enquiry to let the customer know if you have space via the portal or by contacting the customer directly.

Redeem Gift Card

Once the customer has agreed to book, mark the enquiry as 'booked' in the Activity Provider Portal and redeem their gift card. If they don't have enough funds, they can settle the remaining balance with you directly.

6.

Get Paid

We'll deduct our commission from the amount redeemed with the Little Starts Gift Card and pay you automatically within 14 days of the redemption. Any additional direct spend on your classes by customers we have introduced or helped you retain, without Little Starts Gift Cards, is 100% yours!

Updating your billing

details in the new portal is

really important,

really can't pay you!

or we can't pay you!

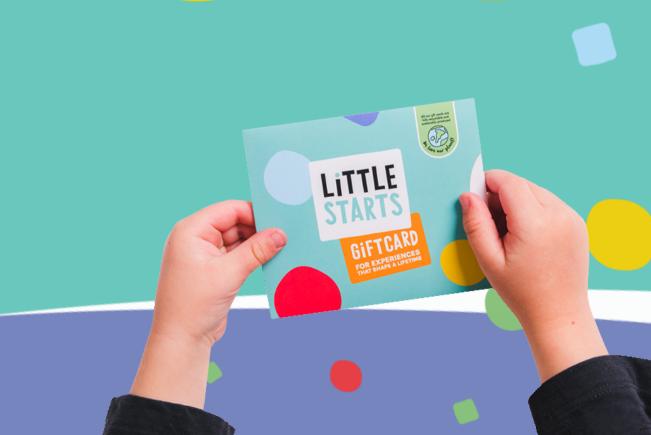

# Logging In

#### Top Tip

### How to log in

Visit www.littlestartsgiftcards.com/activity-provider-log-in and log in using your email address and password.

#### Forgotten your password?

Click 'Forgot password' under the 'Login' button. You will then receive an email to reset your password.

If you don't receive an email please first check your junk folder before emailing hello@littlestartsgiftcards.com.

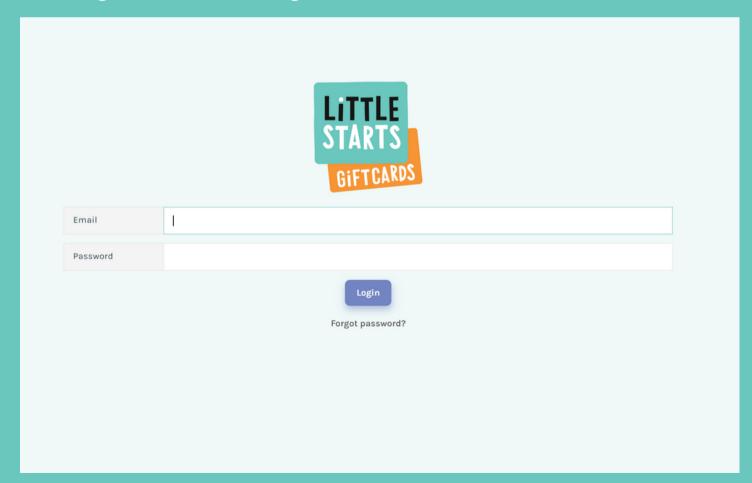

#### What device should I use to log in?

For the best experience, we recommend logging into your Little Starts Gift Cards Activity Provider account on a desktop, laptop or tablet device. Logging in on a mobile phone may make it difficult to upload classes and complete your details

Once you have entered your details and clicked 'Login' you will receive an email with a 2 Factor Authentication code.

Enter the code in the boxes that show on the log in screen, and click 'Login'.

We use 2 Factor Authentication to make sure your business and banking details are extra safe!

### Your Account

### Your account

You can manage your login details and permissions under 'My profile'. If you need to give other people access to your account, for example to update class listings or respond to customer enquiries, you can do this by clicking on the 'Users' tab.

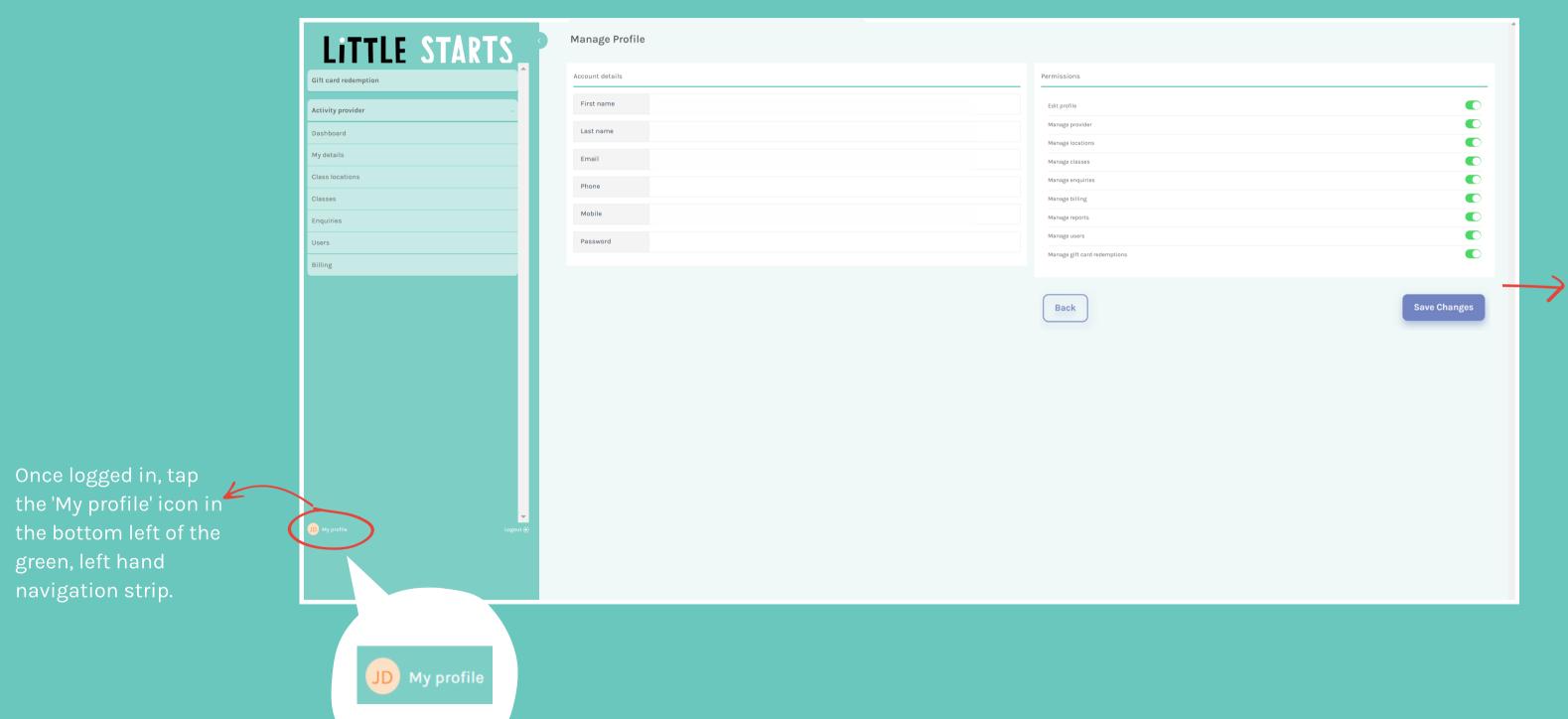

You can then update your account details, permissions and email notifications
Don't forget to click 'save changes'!

# Adding & Managing Users

### Add and manage users

You can add and manage additional users for your account by clicking on the 'Users' tab. You might want to add a business partner, admin support or member of your marketing team as a user so that they can log in to update classes, respond to enquiries and redeem gift cards.

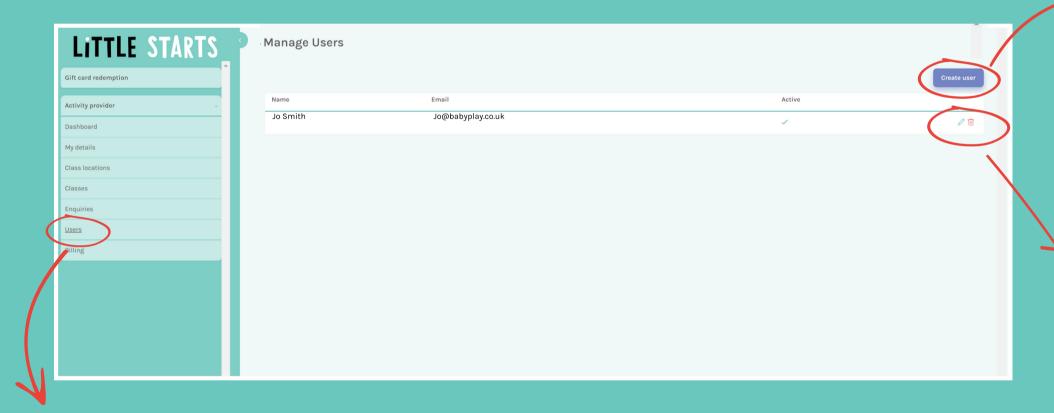

To access this section, click 'Users' in the green, left hand navigation strip.

Once you've added a user, you'll get an email to confirm they have been added. Let them know the password you have set for them so that they can log in.

#### Create a new user

Create a new user for your account by clicking 'Create user' and completing the details. Don't forget to press save!

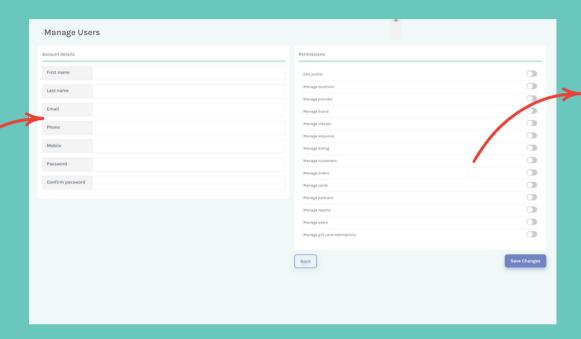

## 

#### Permissions

Select permissions for the user, to give them access only to the areas of your account they need to view and update.

Think carefully about who has access to certain areas, such as billing and enquiries.

#### Update an existing user

Update the details for an existing user by clicking the pencil icon next to their name.

Delete an existing user by clicking the trash can.

### Your Business Details

### Your business détails

In this section you can add and update your primary contact and business information, including adding additional contacts.

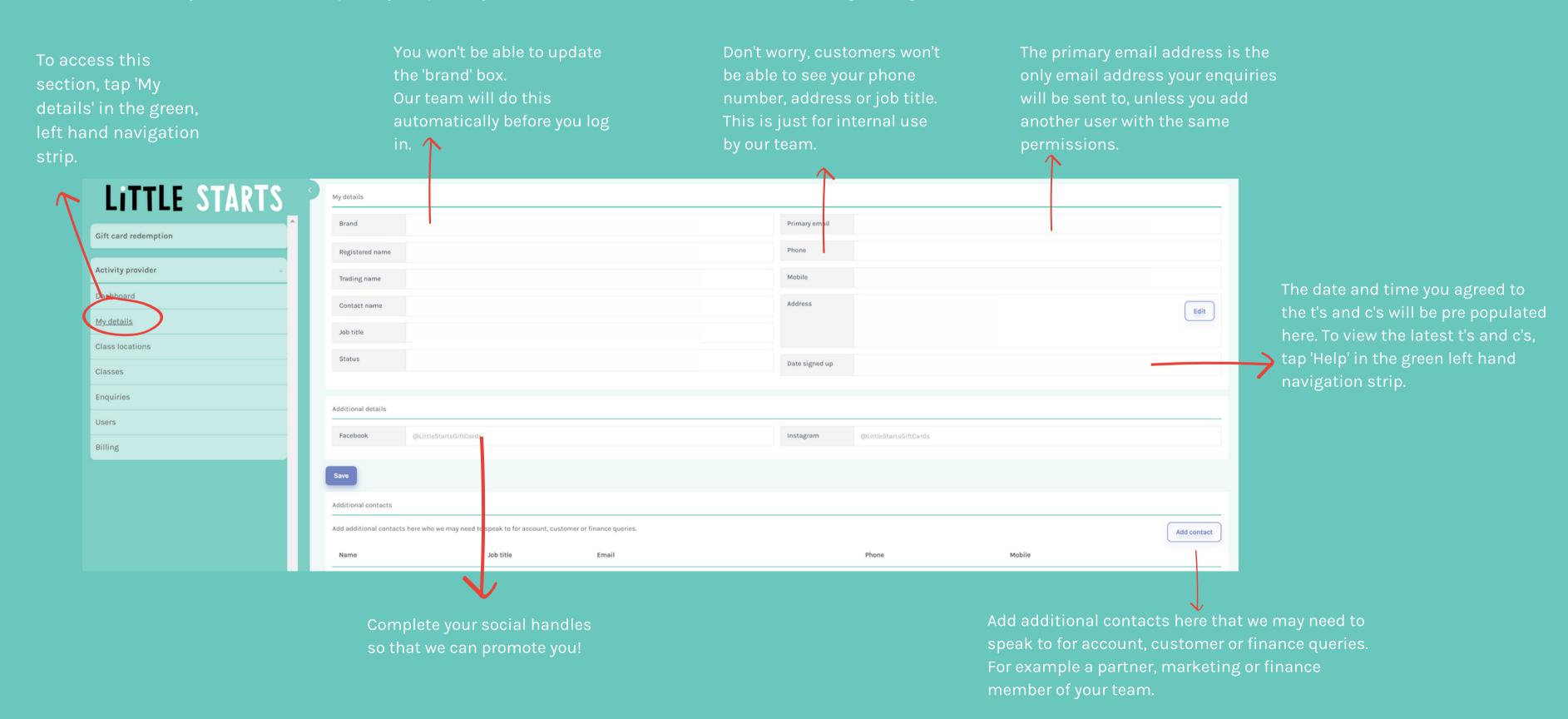

# Managing Customer Enquiries

#### Top Tip

### Manage customer enquiries

When a customer makes an enquiry you will automatically receive an email to let you know. The enquiry can also be viewed in the Activity Provider Portal.

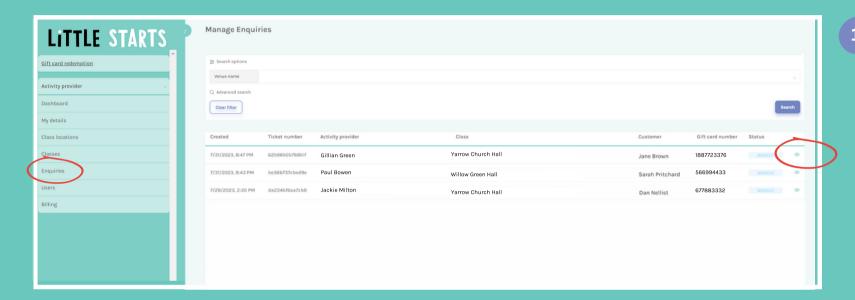

Click 'Enquiries' in the green left hand navigation panel to see a list of all of the enquiries customers have sent you via the Little Starts Gift Cards website.

Click the little eye icon next to each enquiry to see the customer's details, read and respond to the enquiry.

#### Ways to respond ...

You can respond to a customer enquiry in the Activity Provider Portal, or by phoning, emailing or texting the customer directly using the details provided on their enquiry summary.

We advise responding to the customer in the Activity Provider Portal, to make things easier by keeping all of the communications relating to your Little Starts Gift Cards enquiries in one place!

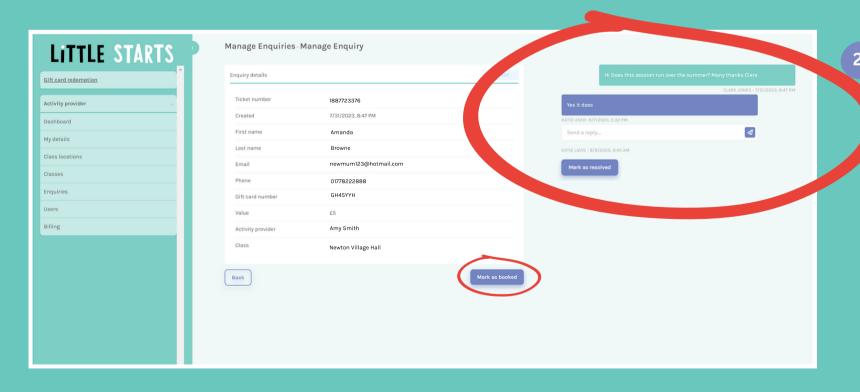

Once you have clicked the eye icon, you'll be able to see the customer's details and gift card number- you'll need these to redeem their gift card once they have confirmed they want to book your class.

You'll also find their message and can send them a reply via the portal.

Any further messages they send in response to the initial email chain will be shown here too.

Once you have responded, mark the enquiry as 'resolved' to avoid getting email chasers.

Once the customer has confirmed they want to book your class, mark the enquiry as 'booked'.

# Redeeming a Customer's Gift Card

When should I redeem?

the class.

cost of the class.

book a class with you, before they attend

have sufficient funds to cover the cost of

### Redeem a customer's gift card

Once you have clicked 'redeem', you and the

the redemption.

customer will both receive an email detailing

To get paid, you must redeem the gift cards of customers who spent their Little Starts Gift Cards with you, via your account.

To access this section, tap 'Gift card redemption' in the green, left hand navigation strip.

Redeem a gift card by entering the requested information. You'll find it on the customer's initial enquiry if they enquiried via our website, or you can ask them for these details if they came to you directly.

LITTLE STARTS Manage Gift card redemotion Redeem a gift card by entering the information below. You can find this on the customer's initial enquiry Redeemed after Redeemed before My details Amount to redeem Clear filter Class locatio Customer details Enquiries Billing

Use the search filters to view

This section covers

# Payment Détails & Invoices

### Manage payment détails and view invoices

It's really important you keep your invoice and payment details up to date, or we can't pay you!

| LITTLE STARTS              | Manage Billing             |                                |                       |
|----------------------------|----------------------------|--------------------------------|-----------------------|
| Gift card redemption       | Invoice details            | Invoice details                |                       |
| Activity provider -        | Invoice name               | Search options                 |                       |
| Dashboard                  | Address                    | Invoiced after                 | Ė                     |
| My details                 |                            | Invoiced before                | r+4                   |
| Class locations            | Company number If relevant | ilivoiced before               |                       |
| Classes                    | VAT number If relevant     | Clear filter                   | Search                |
| Enquiries                  |                            |                                |                       |
| Users                      | Payment details            | Invoice number Date Commission | Redemption Total paid |
| Billing                    | Account name               |                                |                       |
| T                          | Account number             |                                |                       |
|                            | Sort code                  |                                |                       |
|                            |                            |                                |                       |
|                            |                            | Save Changes                   |                       |
|                            |                            |                                |                       |
|                            |                            |                                |                       |
| My profile Logout <b>⊕</b> |                            |                                |                       |
|                            |                            |                                |                       |

To access this section, tap 'Billing' in the green, left hand navigation strip.

When a customer pays for your classes with a Little Starts Gift Card, we deduct our commission before paying the balance of the gift card spend over to you automatically within 14 days of redemption.

#### Invoice/Payment Statement

When we pay you the balance, we will email you an invoice/payment statement. This will show the total redemptions made in that period, our commission and the amount paid to you.

#### Remittance

If a customer mentions you at checkout, we'll pay commission to you at 10% of the gift card value up to a maximum of £ 5 per gift card. When we do this, you'll get an email remittance statement to say how much we've paid you.

Find out more about referral commission in FAQs when you tap 'Help' in the green left hand navigation panel.

#### Accessing Invoices/Payment Statements

You can view and download past invoice/payment statements and remittances in your Activity Provider account under 'Billing' and 'Invoice details'

#### Looking for a breakdown of redemptions?

You can find this under the 'Gift card redemptions' tab.

# Uploading Classes

### How it works

It's really easy to upload your classes so that customers can see them on the Little Starts Gift Cards website. There are two simple steps you need to follow...

1.

#### Add Locations

First, upload all of your class locations into your Activity Provider account in bulk via our csv template, or one at at time.

2.

#### Add Classes

Add your classes, in bulk via our csv template or one at a time. The locations you have uploaded will pull through for you to choose from when you upload each class!

### How to add locations

In the 'Class locations' section, you can view and edit all of your class locations.

#### Keeping Up to Date

Classes

53 Rossorry Church Rd, Enniskillen, BT747FA

Drumoghill Bridge, Florencecourt, BT921ED

49 Creamery Road, Fermanagh, BT936FZ

Mantlin Rd. Enniskillen . BT931TU

Be sure to log in regularly to check your locations are up to date and the details ar correct.

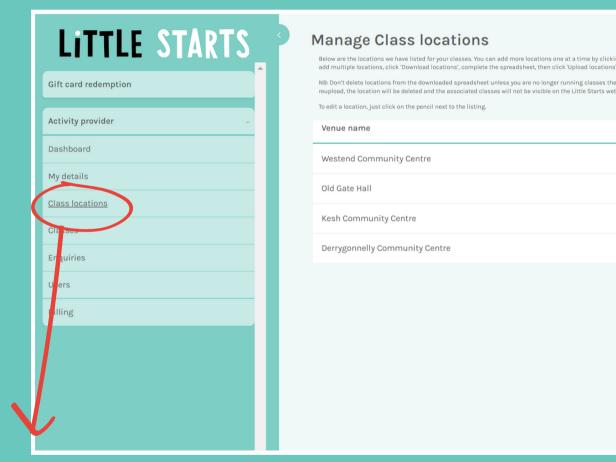

To access this section, tap 'Class locations' in the green, left hand navigation strip.

# create location S

0 1

#### Updating existing locations?

If your classes were live on the old Little Starts Gift Cards website, then you'll already have some locations set up.

To edit or delete existing locations click the little pencil or trash can icon next to the location.

#### Adding new locations?

To add new locations one at a time, click 'Create location'

If you want to make lots of changes to your locations, or add lots for the first time, it might be easier to do this in bulk using our Excel locations template. Find out more about how to do this on the following pages.

### Bulk upload locations

If you have lots of changes to make or lots of new locations to add, use the Excel locations template...it's really easy!

#### Follow three simple steps...

1.To add multiple locations, click 'Download locations'.

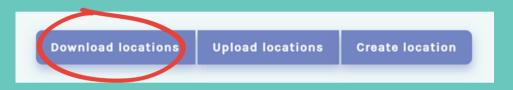

2. Complete the template with the locations of your classes. If you already have locations uploaded and are still running classes at them you'll see them prepopulated when you download the template.

Don't delete them from your export file or when you re-upload the file they will be deleted. Instead, add your new locations to the bottom of the file.

3. Once you have added all of your locations to the template, save the file on your computer, go back to your Activity Provider account and upload via the 'Upload locations' button.

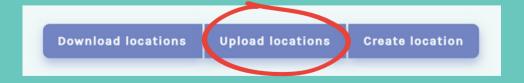

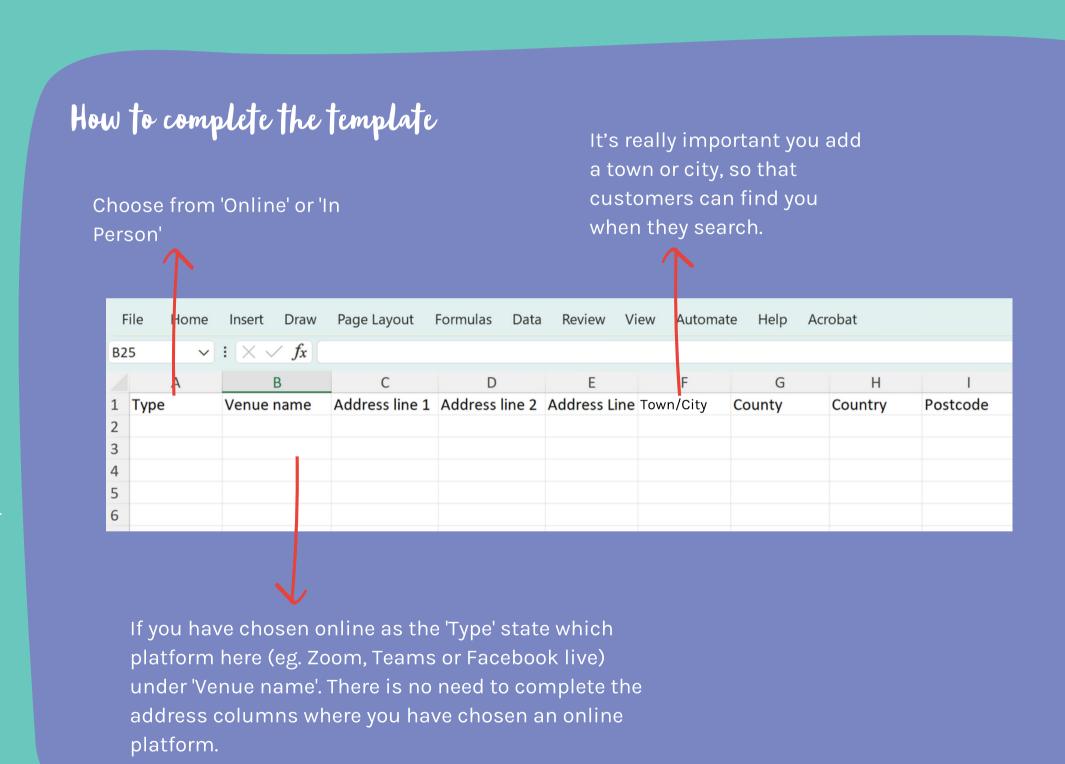

### Add locations individually

When you click 'Create location' to upload classes individually, you'll see the screen below.

'Online' don't forget to choose a platform, like Zoom or Teams. LITTLE STARTS Rugbytots Fylde Coast - Manage Class locations Upload each of your class locations separately and press save. Gift card redemption Activity provider Dashboard Venue name Address Line 1 Class locations Address Line 2 Classes Cooks Wharf Address Line 3 Users Billing County Postcode Country Don't forget to click 'Save'! Cancel

Under 'Type' choose from 'Online' or 'In person'. If you select

The 'Postcode lookup' will automatically populate your location address once you enter your postcode, or you can enter the full location address manually.

#### Top Tip

### How to add classes

#### Keeping Up to Date

e sure to log in regularly to check your classes are up to date and the details are orrect.

| LITTLE STARTS                     | Manage Classes |                                |                             |                    |           |               |              |  |
|-----------------------------------|----------------|--------------------------------|-----------------------------|--------------------|-----------|---------------|--------------|--|
| Gift card redemption              | Search options |                                |                             |                    |           |               |              |  |
| Activity provider -               | Location       | Location <sub>V</sub> Day      | Only days relevant to you V | er                 |           |               | Search       |  |
| Dashboard                         |                |                                |                             |                    |           |               |              |  |
| My details                        |                |                                |                             |                    | Expor     | t Upload file | Create class |  |
| <u>Class locations</u><br>Classes | Class name     | Location                       | Days                        | Price              | Enquiries | Active        |              |  |
| Enqui res                         | Little Mess    | Westend Community Centre       | Monday, Saturday            | Per Class: £10.00  | -         | ~             | 0 11         |  |
| Users                             | Little Mess    | Derrygonnelly Community Centre | Saturday                    | Per Class: £10.00  | -         | ~             | 0 10         |  |
| Billing                           | Little Mess    | Kesh Community Centre          | Saturday                    | Per Class: £10.00  | -         | ~             | 0 🗓          |  |
|                                   | Little Mess    | Old Gate Hall                  | Saturday                    | Per Class : £10.00 | -         | ~             | <b>0</b> 🗓   |  |
|                                   |                |                                |                             |                    |           |               |              |  |

#### Updating existing classes?

If your classes were live on the old Little Starts Gift Cards website they have been automatically uploaded to the new website.

You'll still need to go in and check the details are correct though, plus add any new classes and delete any that are no longer running.

To edit or delete existing classes click the little pencil or trash can icon next to the class

#### Adding new classes?

To add new classes one at a time, click 'Create class'

If you want to make lots of changes to your classes, or add lots for the first time, it might be easier to do this in bulk using our Excel classes template. Find out more about how to do this on the following pages.

To access this section, tap 'Classes' in the green, left hand navigation strip.

### Add classes individually

When you click 'Create class' to upload classes individually, you'll see the screen below.

Under 'Venue name' you can select the class location from the locations you have already

#### Same class, different days & times?

You can list all the days and times for the same class name in the same location with the

Click the little + icon to add uploaded. additional times to the same day Manage Classes LITTLE STARTS Make sure the times you enter are in 24 Class name hour format. For example 14:00 not 2pm Who the class is for? Check the 'active' toggle is green, otherwise your classes will not be published to our Back website. Don't forget to save!

Select from the dropdown to tell customers how the class is priced. Per class, week, month or term.

Gift card redemption

Activity provider

Class locations

Enquiries

Users

Billing

Dashboard

Add additional pricing details here, like sibling discounts

This is the category you will be listed under when customers filter by category on our website. You can choose up to three that best reflect the class

### Adding a one off class?

To add a class that only occurs once on a specific day and time that is not recurring, click 'Create class' and follow the steps on the previous page. Make sure that you only add one date and time.

When the date of the class has passed, your listing will expire and you'll get an email to let you know.

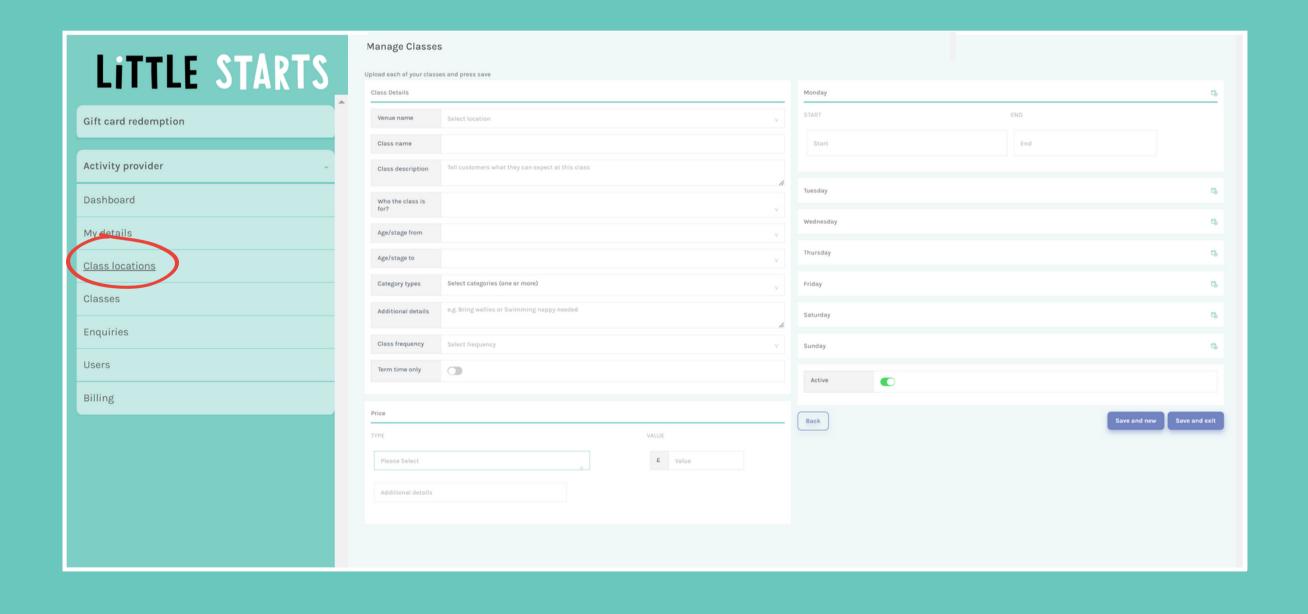

### Bulk upload classes

If you have lots of changes to make or lots of new classes to add, use the Excel class template to bulk upload classes.

#### Follow three simple steps ...

1. To add multiple classes quickly, click 'Download classes'.

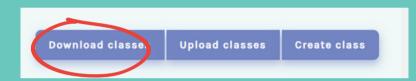

- 2. Complete the spreadsheet with your classes, using the tips below and save as a CSV.
- 3. Then click 'Upload file' and select your Excel document to re-upload your classes. Don't delete any of your classes that are already loaded in the spreadsheet if you are still running them, otherwise they will be deleted when you re-upload the file.

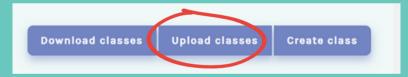

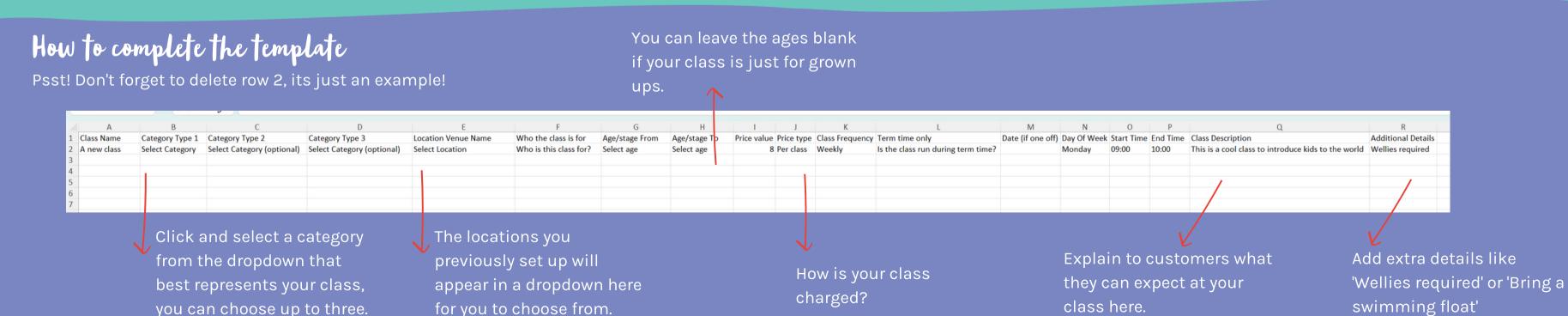

Worksheet Tabs

Classes Worksheet

Locations

# Logging Out

### Logging out

Once you have finished updating or checking your account, don't forget to log out!

Logging out helps to keep your account secure by preventing unauthorised users from accessing it.

To Log out, click the little 'Log out' button at the bottom of the green navigation strip

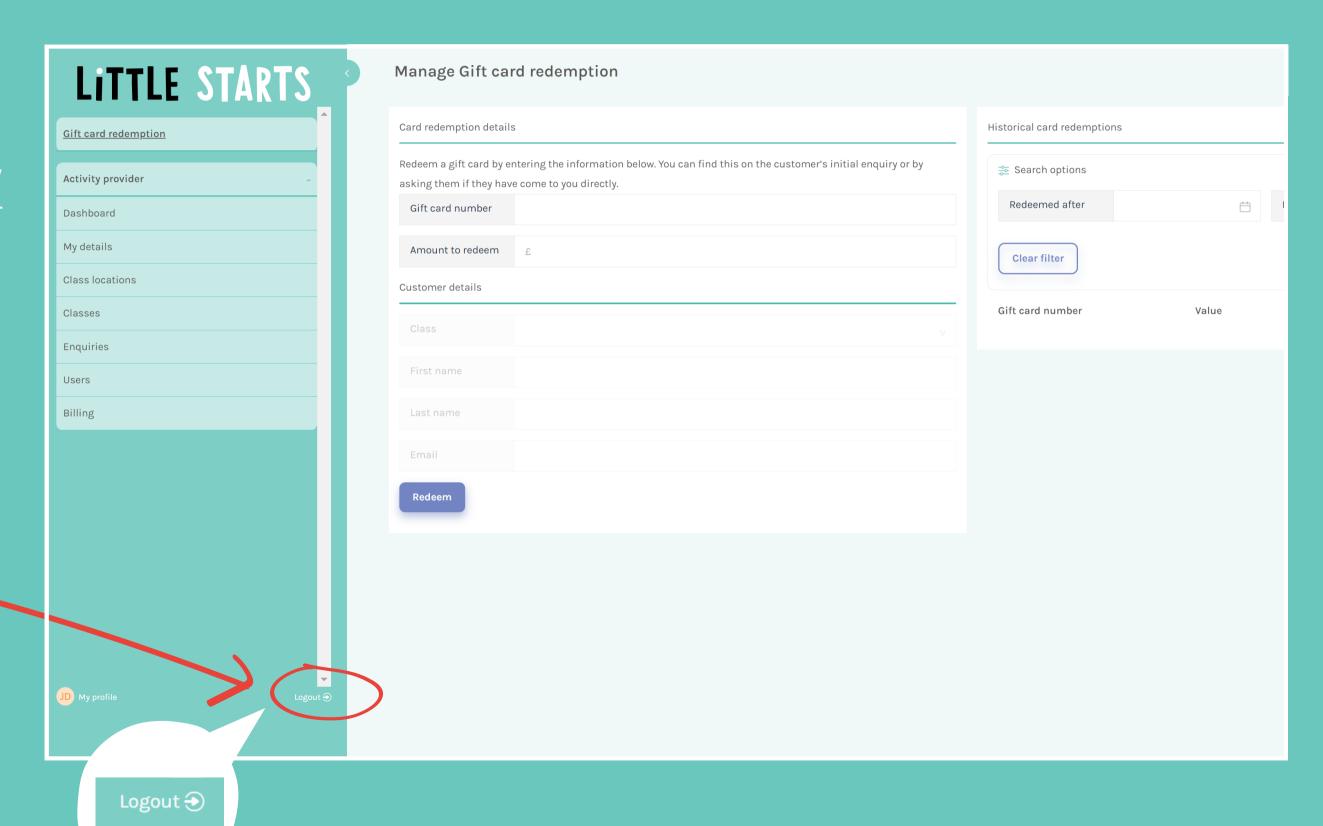

# Getting More Help

### Visit the Help Centre

Visit the Help Centre in the Activity Provider portal to view Frequently Asked Questions.

You can also download the latest Little Starts Gift Cards Terms and Conditions from the Help Centre too.

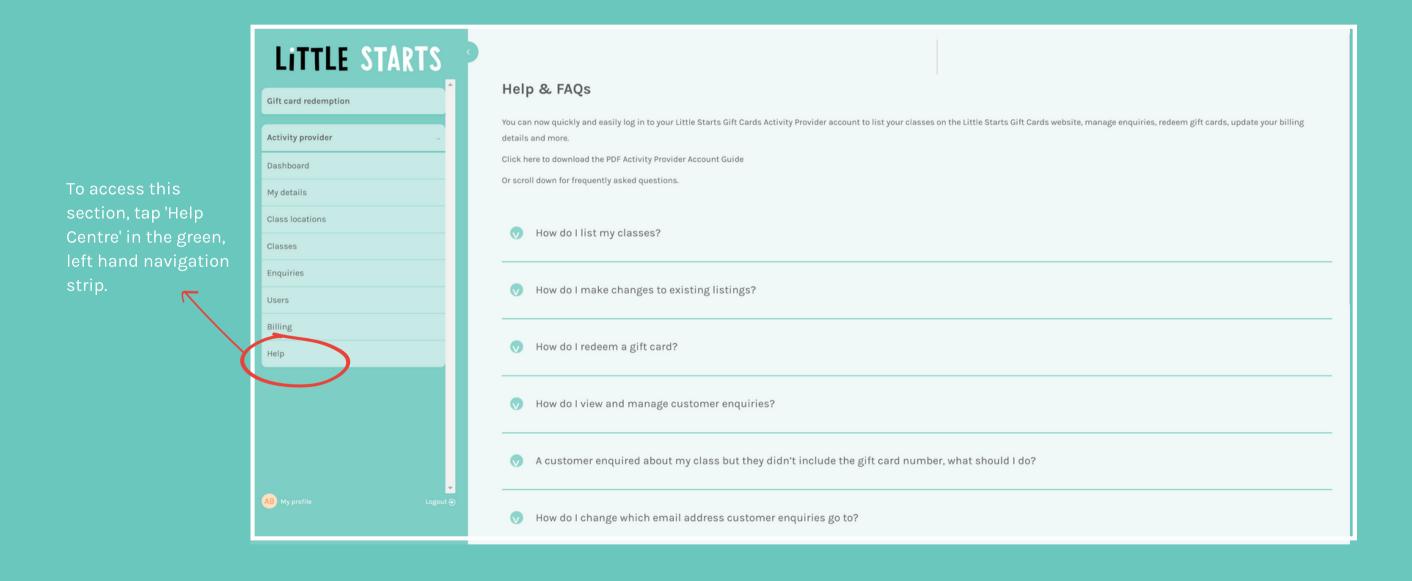

### Getting more help

#### Contact Us

If you're finding things tricky, pop us an email at hello@littlestartsgiftcards.com. We'll be in touch as soon as possible to help, usually within one business day.

#### Feedback

Our amazing system is still new, and we're continually improving things as we go!

If you find a glitch, something doesn't look quite right or have a great idea for improvement we'd love to hear from you. Email hello@littlestartsgiftcards.com